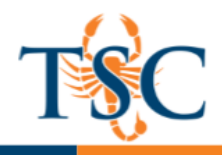

## Enabling Turnitin Peer Review

- 1. In the Turnitin assignment inbox click the  $\equiv$  icon.
- 2. Select the **Settings** option.

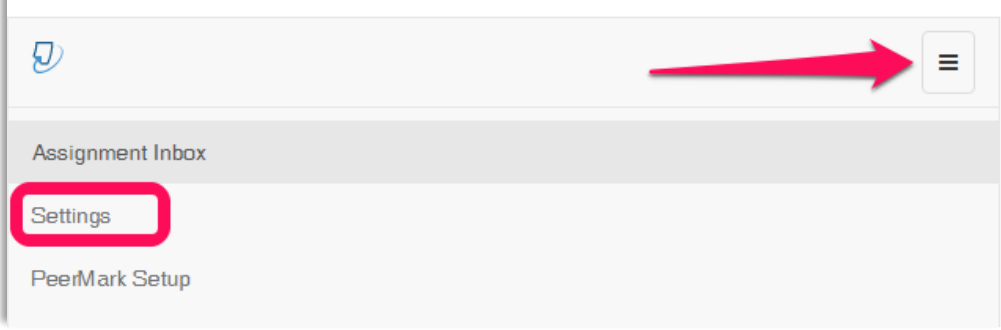

- 3. Select **Optional Settings**.
- 4. Scroll down to find the *Add PeerMark Assignments* option and click **yes**.

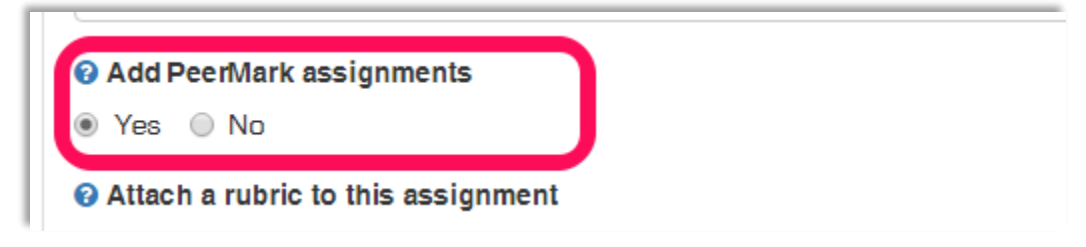

- 5. Save your changes by clicking **Submit** at the bottom of the assignment settings.
- 6. You should now see the PeerMark Setup and PeerMark Reviews options in the dropdown menu.

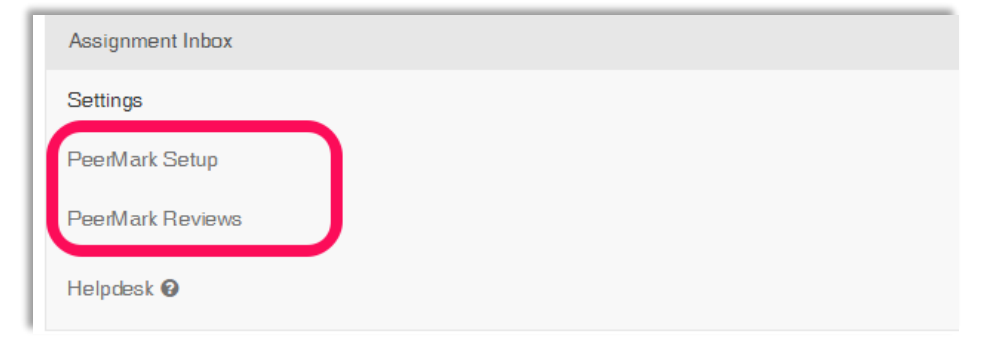

[Click here](https://guides.turnitin.com/01_Manuals_and_Guides/Instructor_Guides/Turnitin_Classic/23_PeerMark) for more information regarding Turnitin PeerMarks.